# **DIGITAL METRO NORTH**

## Quick Reference Guide

## **Microsoft Teams Live Event Basics**

#### For Producers

Producers control the Microsoft Teams Live Event by queueing shared content, muting Presenters and giving control.

#### Joining your Microsoft Teams Live Event

- 1. To join your *Microsoft Teams* Live Event:
	- a. Go to your *Microsoft Outlook* calendar, open the invite and click on **Join Now**.
	- b. Go to your *Microsoft Teams* calendar, open the invite and click on **Join Now**.

### Sharing Content

1. Once you have joined the *Microsoft Teams* Live Event you will be taken to the Producer view.

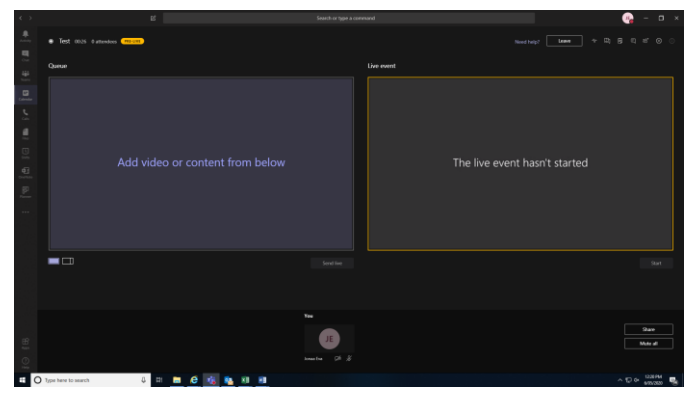

2. In the bottom right-hand corner of your screen click on **Share**.

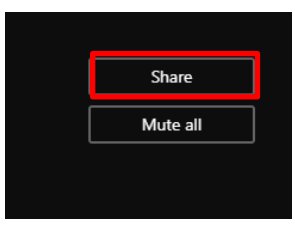

3. The share toolbar will appear on the bottom of your screen. Check **Include system audio** so attendees can listen to video content. Select your screen you want to share.

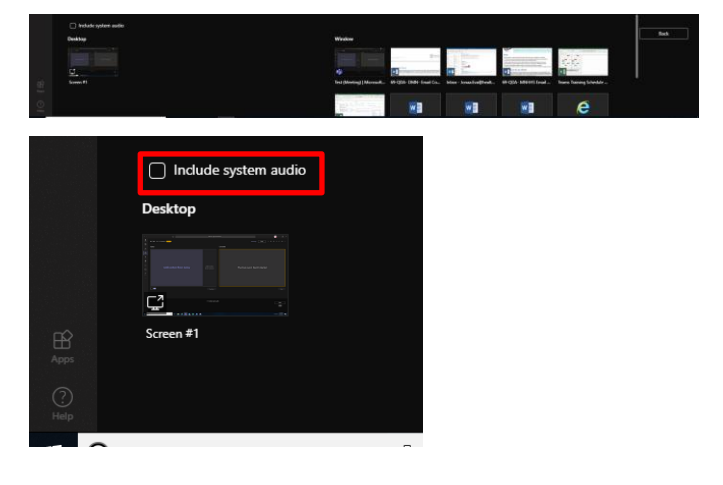

**Important: Do not minimise your screen because the screen preview will not be visible.**

4. The Producer queues and sends content as required by the Presenter.

### Mute All

1. To mute other Presenters, click **Mute all** in the bottom right-hand corner.

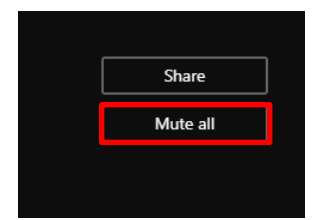

### Giving Control

1. Producers can give control to Presenters by clicking **Give control** and selecting the Presenter's name from the drop-down.

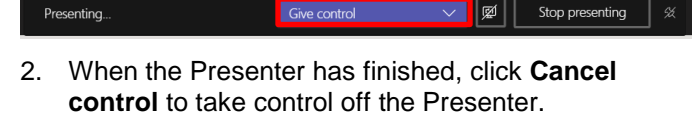

Cive contro

Kim Decke has control **Cancel Control** | 図 Stop presenting

**Important: Do not select Stop presenting.**

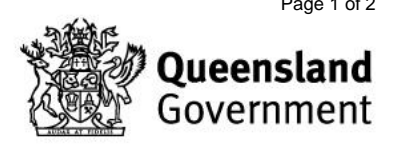

### Device settings

#### **Prior to joining a Microsoft Teams Live Event**

1. Before joining the *Microsoft Teams* Live Event, check your device settings by clicking on the **Settings Cog**.

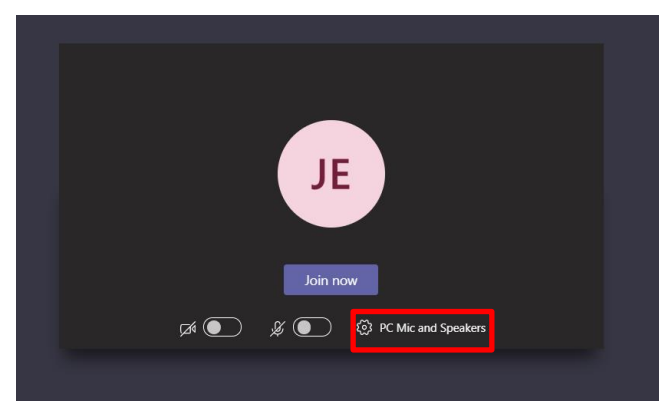

2. The Device settings panel will appear on the right-hand side. You can adjust your speaker, microphone and camera settings from the drop-down lists.

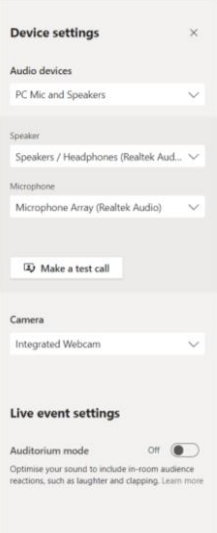

#### **During a Microsoft Teams Live Event**

1. If you have entered the *Microsoft Teams* Live Event you canadjust device settings by selecting the **Cog** in the top right-hand corner.

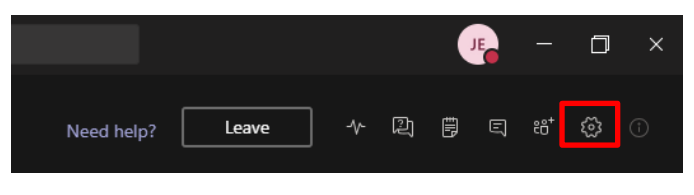

2. The Device settings panel will appear on the righthand side. You can adjust your speaker, microphone and camera settings from the drop-down lists.

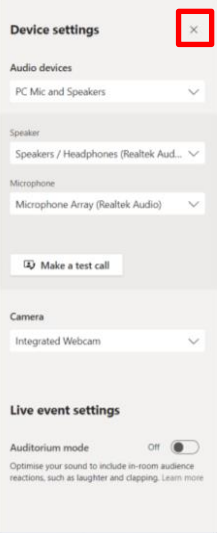

## Meeting Chat

1. In your Producer / Presenter view, click on the **Meeting Chat** in the top right-hand corner.

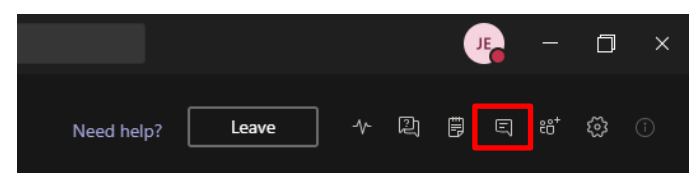

2. The **Meeting Chat** panel will appear on the right-hand side. You can use this to chat with the event group.

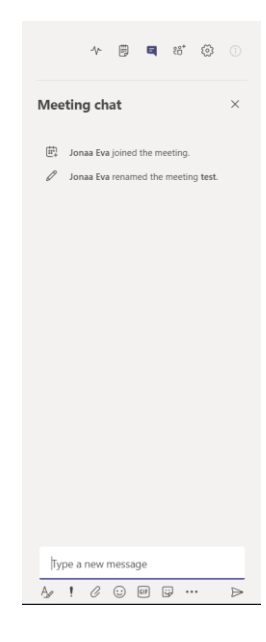

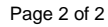

V1.0 Effective: May 2020 Review: May 2021 Page 2 of 2 Document ID: 73-QDA-QRG

#### **DIGITAL METRO NORTH | REMARKARE**

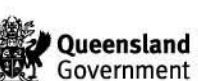